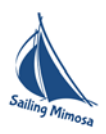

## eTEPAI mode d'emploi

*Yannis Karyotakis S/Y Mimosa Le 14 Mars 2023* 

L'application eTEPAI est en ligne depuis le 9 Mai 2019. La procédure pour payer la TEPAI prend moins de 10 minutes. A priori c'est plus facile sur un PC avec un navigateur Edge, Firefox ou Chrome que sur un téléphone Androïde ou IPhone.

Voilà les étapes pour faire le tout, de préférence avant d'arriver en Grèce.

### S'enregistrer

Cliquez ici https://www.aade.gr/polites/etepai et bienvenu sur le système des applications des impôts grecs ! Cliquez sur ETEPAI login pour rentrer dans l'application. Choisir le drapeau anglais en haut à droite et cliquez sur REGISTER. Commencez la procédure d'enregistrement.

Donnez un email, un mot de passe et le numéro de votre carte d'identité ou du passeport (*Documentation number*) et cliquez sur REGISTER. Vous recevrez un mail pour valider votre compte.

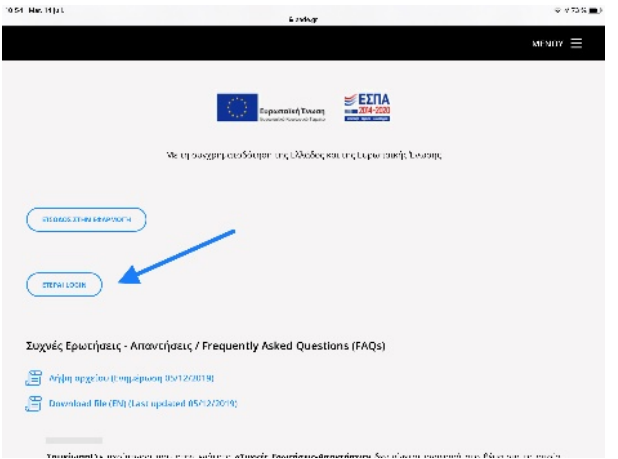

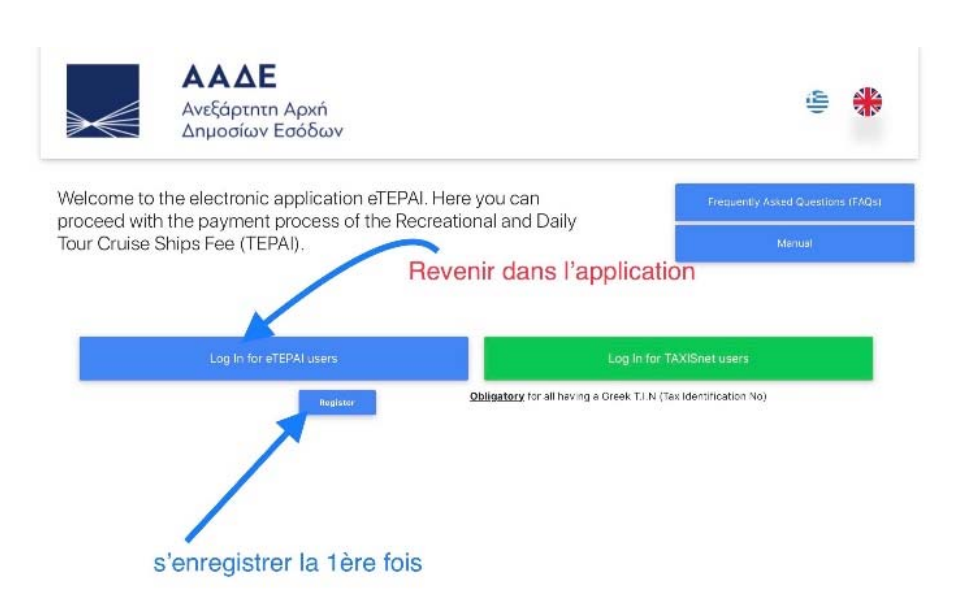

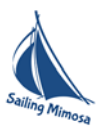

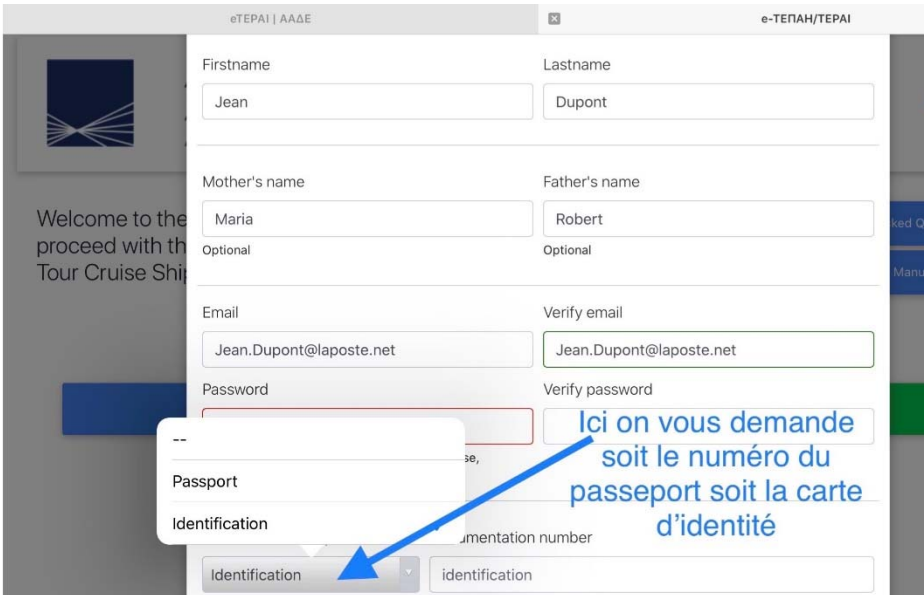

### Faire sa demande des mois de navigation (application pour eTEPAI).

Revenez sur la page de la TEPAI et connectez‐vous sur l'application en cliquant sur « Login for eTEPAI users «, pour cela eTEPAI vous demandera votre email, le mot de passe et le numéro de votre carte d'identité ou de passeport, le même que vous avez donné lors de l'enregistrement (*Documentation number*). Il faut donc trois informations pour accéder à votre compte, contrairement à la majorité de sites ou deux suffisent.

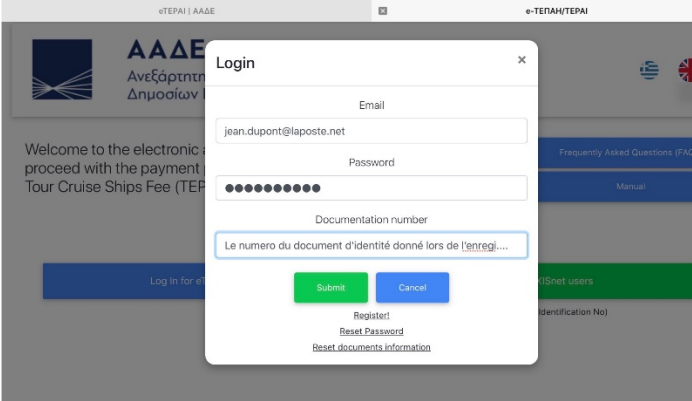

Depuis le panneau ci-dessus vous pouvez aussi choisir un autre mot de passe si vous l'avez oublié ainsi que le numéro de votre carte d'identité ou de votre passeport si jamais vous ne vous rappelez pas celui que vous avez initialement donné. Il vous suffira juste l'adresse email que vous avez donné.

Ensuite cliquez sur New application, nouvelle demande, à droite. Vous aurez 3 rubriques à remplir. Seuls les champs avec une étoile rouge sont obligatoires. Attention aux navigateurs web( !) qui font de l'auto-remplissage. Contrôlez tout. Quelques remarques :

- Type of ship = PRIVATE RECREATIONAL ship
- Existence of declaration act… = NO
- Nom du bateau, longueur, num d'immatriculation, HIN (Hull identification number ou CIN en français) qu'on trouve sur l'acte de francisation. Call Sign qu'on trouve sur la Licence de station de navire. Ces 2 infos ne sont pas obligatoires.

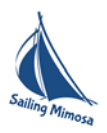

• Remplir TOUTES les informations du propriétaire. Si c'est vous, votre nom, prénom et prénoms des parents etc. Si c'est une banque (leasing), Company name etc. Je conseille de mettre votre IBAN en cas de remboursements, peu probables !

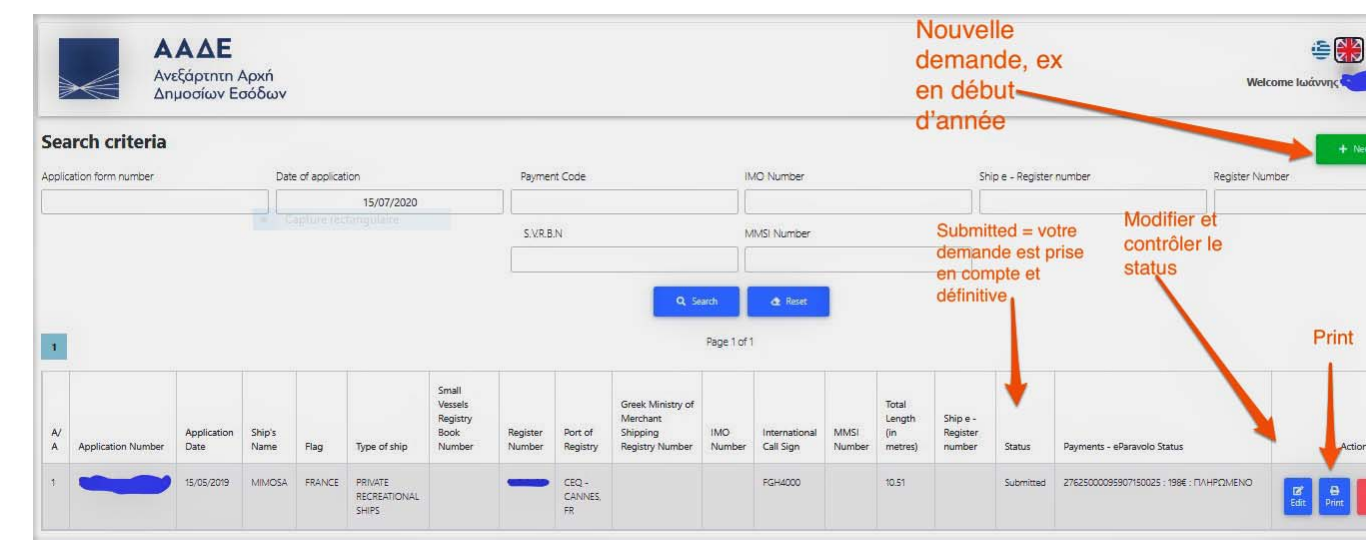

• Finalement choisir les mois que vous voulez payer

 Cliquez sur « **Temporary submitted** » il vous dira s'il y a erreurs, corrigez‐les et encore « Temporary submitted ». Quand il n'y a plus d'erreurs « **Submit** » et en bas de page vous trouverez la note. **Submit** encore et c'est fini. Vous recevrez un email, avec un fichier qui est le résumé de votre demande et un second fichier eParavolo.pdf. Vous pouvez à tout moment contrôler le status de votre demande en se connectant sur l'application

### Paiement

- Vous êtes en Grèce, imprimez ce document eParavolo, vous trouverez partout un magasin de copies, un restau, une librairie, un copain qui le fera pour vous. Allez dans une banque ou la poste avec ce document et payez. Gardez le reçu.
- Virement SEPA depuis une banque étrangère, en zone SEPA (FR, BE CH…) Attention je recopie la doc officielle en anglais.
	- *To correctly effect your payment, you must ask your Bank to send a remittance through SEPA Credit Transfer in euros under the following details: Recipient bank: BNGRGRAA (Bank of Greece), IBAN: GR1201000230000000481090510, Remittance information: the 20 numbers (no letters, punctuation and spaces) of TEPAI payment code.*

En gros mettez dans tous les champs que les banques demandent le numéro du eParavolo à 20 chiffres et **RIEN** d'autre (pas de blancs, lettres, messages etc.). Utilisez l'IBAN et dans les champs bénéficiaire, info pour le bénéficiaire etc, mettez uniquement le numéro à 20 chiffres du eParavolo. **Rien d'autre**.

#### *Mise à jour Mars 2023*

*Depuis au moins un an, le fisc grec a uniformisé le code du eParavolo avec le système des paiements utilisé partout en Grece pour payer ses factures. En plus du numéro à 20 chiffres du eParavolo on a aussi un code de paiement qui commence par RF….. Voir figure en dessous. Nous avons vu qu'en* 

 $5 - v$ 

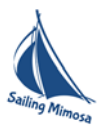

*mettant ce numéro à la place du numéro à 20 chiffres lors d'un virement SEPA, ça se passe très bien !!!! Et donc nous sommes plusieurs à avoir adopté ce numéro !!!* 

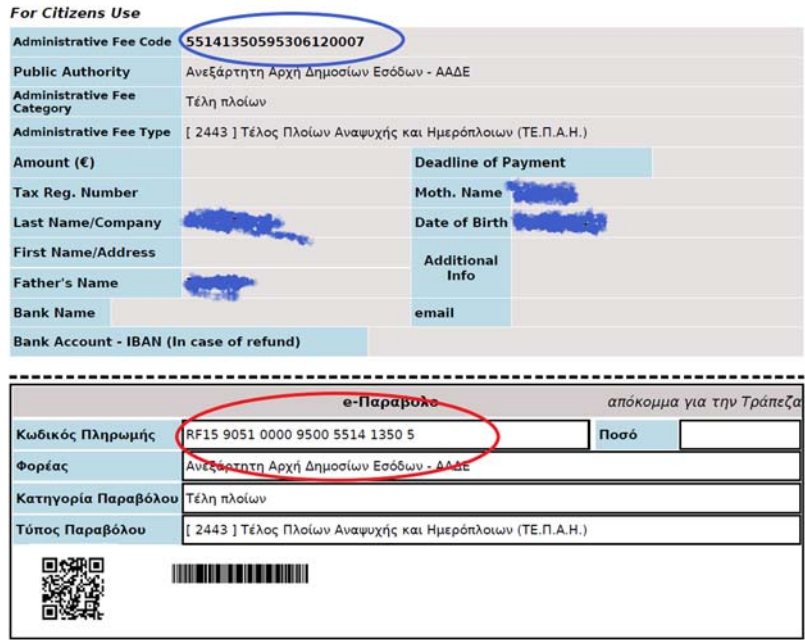

### Suivi du paiement

- Revenez sur l'application eTEPAI en anglais et faites un login.
- Juste faire PRINT de votre demande (application en anglais) et vous obtiendrez un fichier pdf. En cherchant le status du eParavolo vous devez avoir PAID (*voir images suivante*) alors que dans ce même document que vous avez reçu par mail initialement, le status était NEO/NEW. **Imprimez ce document et présentez‐le en cas de contrôle**.
- Si vous voulez plus de détails : Rééditez votre application et allez sur Payment info en bas. Avec le curseur allez tout à droite et cherchez le bouton ePararavolo info, vert. Cliquez dessus et vous avez une nouvelle fenêtre. En face de status vous pouvez avoir NEO = nouveau ou Πληρωμενο. Ça veut dire payé. Vous pouvez aussi réimprimer votre demande ou le eParavolo si vous les avez perdus. N'allez pas voir les gardes côtes à aucun moment, gardez avec vous les documents reçus, votre demande et l'eParavolo, ainsi que la preuve de paiement de la banque. Les gardes côtes pourront en principe avec les 20 chiffres du eParavolo, contrôler que c'est payé ou vous‐même en suivant ce qui est au‐dessus.

**IMPORTANT:** Après avoir payé, par virement SEPA ou à une banque, attendre 2‐3 jours et revenez sur l'application pour **imprimer le résumé de votre demande**. Dans celui‐là doit apparaitre la mention *PAID* pour le eParavolo qui est la seule preuve que vous avez payé, et vous sera réclamé par les gardes côtes. Cette mention bascule de NEW à PAID quand tout est bon.

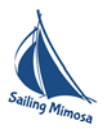

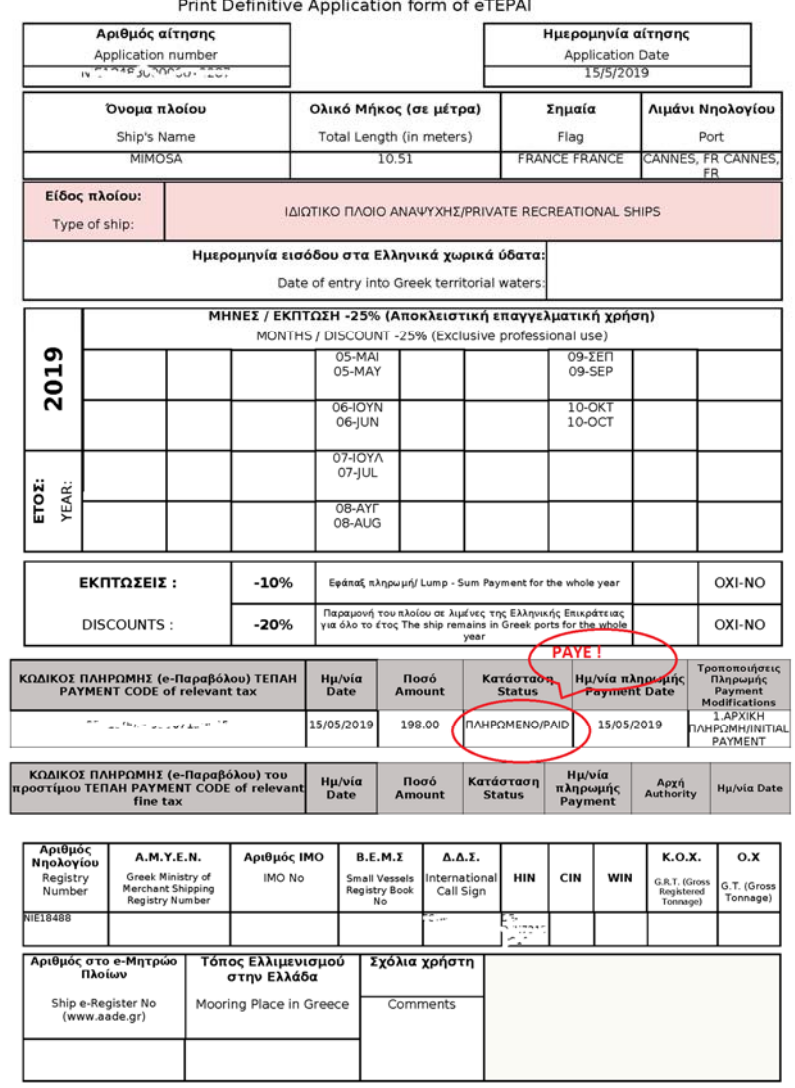

### Εκτυπωτικό Οριστικοποιημένης Αίτησης eTEPAI

Σελίδα 1 από 2

### Renouvèlement de la demande l'année suivante

Pour renouveler le paiement de la taxe les années suivantes de votre 1ere demande, il faut :

- Se reconnecter sur l'application
- Faire une *NOUVELLE DEMANDE (New application)*. Le système ne garde aucune information de votre 1<sup>ere</sup> demande et vous devez tout ré-remplir ! Aidez-vous des infos que vous avez déjà fournies la 1ere fois.

### Exonération de la TEPAI

- 1. Le bateau **est dans l'eau** et on a fait une procédure d'immobilisation
	- a) Déposer l'acte de francisation chez les gardes côtes, et recevez un document d'immobilisation
	- b) Certains GC refusent de le faire pour les non détendeurs d'un numéro fiscal grec. Changez de bureau !
	- c) Si plusieurs propriétaires, il y a besoin d'une procuration du propriétaire absent, pour faire l'immobilisation ou la lever. Se fait aux KEP (ΚΕΠ κέντρο εξυπηρέτησης

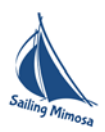

πολιτών). En 2020 au port de Zea on m'a demandé une procuration notariée, cad faite chez un notaire. SI vous en avez l'occasion faites la, c'est l'arme absolue !

- 2. Le bateau est à sec.
	- a) Pas besoin de procédure d'immobilisation, d'après les textes au 1/09/2019
	- b) Gardez la preuve de la mise à sec et la mise à l'eau du bateau

### Amendes pour non‐paiement de la taxe TEPAI

- Pour une longueur totale de sept (7) mètres jusqu'à huit (8) mètres, cent quatre‐vingt‐dix (190) euros
- Pour une longueur totale de plus de huit (8) mètres et jusqu'à dix (10) mètres, trois cents (300) euros
- Pour une longueur totale de dix (10) mètres et jusqu'à douze (12) mètres, quatre cents (400) euros.
- Pour une longueur totale de plus de douze (12) mètres, mille cent (1100) euros

### Sites en français du fisc grec concernant la TEPAI

Le fisc grec a mis en ligne des instructions détaillées et une liste de questions réponses en anglais et en français

- Foire aux questions en anglais https://www.aade.gr/dl assets/etepai/etepai faqs en.pdf
- Guide de l'utilisateur de eTEPAI en anglais https://www.aade.gr/dl\_assets/etepai/etepai\_app\_usermanual\_en.pdf
- Une brochure résumée en mauvais français ! https://www.aade.gr/dl\_assets/etepai/etepai\_e-brochure\_fr.pdf

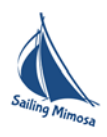

# Table des matières

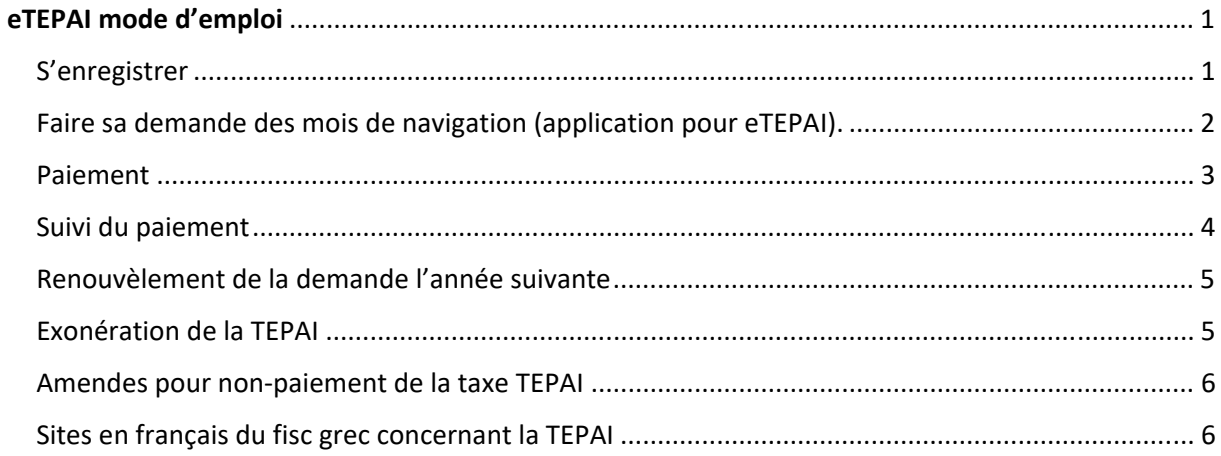